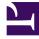

# **GENESYS**<sup>®</sup>

This PDF is generated from authoritative online content, and is provided for convenience only. This PDF cannot be used for legal purposes. For authoritative understanding of what is and is not supported, always use the online content. To copy code samples, always use the online content.

## Workforce Management Agent Help

Viewing exception totals

### Contents

• 1 Viewing total hours for exceptions

- &
- Agent

See the accumulated total hours for all of your Exception types.

#### **Related documentation:**

Use the **Exception Totals** view to see the sum of the duration (total hours) for a selected Exception type over a selected date range. You do not define exceptions in this view, but only filter the display. To add an exception, see Adding exceptions to your schedule.

### Viewing total hours for exceptions

| Exception Totals |                     |                     | otion type. (I |                     |  |
|------------------|---------------------|---------------------|----------------|---------------------|--|
| Exceptions:      | Budget-1            |                     |                | ~                   |  |
| Start date:      | Nov 30, 2           | 016                 | 3              | (                   |  |
| End date:        | Nov 30, 2           | 016                 | Enter date     |                     |  |
| Show             | 7                   | *                   | range.         |                     |  |
|                  |                     |                     |                | 5                   |  |
| Click            | Exception Totals    |                     |                |                     |  |
| "Show".          | Exceptions:         | Budget-1            |                | ~ )                 |  |
| -                | Start date:         | Nov 21, 2016        |                |                     |  |
|                  | End date:           | Nov 30, 2016        |                | (                   |  |
|                  | Show                |                     |                |                     |  |
|                  | Totals:             |                     | (4             |                     |  |
|                  | Selected exception: | Budget-1            | Exceptio       | on's total hours is |  |
|                  | Selected period:    | 11/21/16 - 11/30/16 |                | displayed.          |  |
|                  | Totals:             | 04:01               |                |                     |  |
|                  |                     |                     |                |                     |  |
|                  |                     |                     |                |                     |  |

To view total hours for an exception:

- 1. In the **Exceptions** field, select an exception type from the drop-down list.
- 2. In the **Start Date** and **End Date** fields, enter a date range or select one from the pop-up calendar.
- 3. Click **Show**.
  - Total hours are displayed, along with the selected Exception type and selected date range.